Lenovo ThinkServer Partner Pack for Microsoft System Center Operations Manager Installation Guide

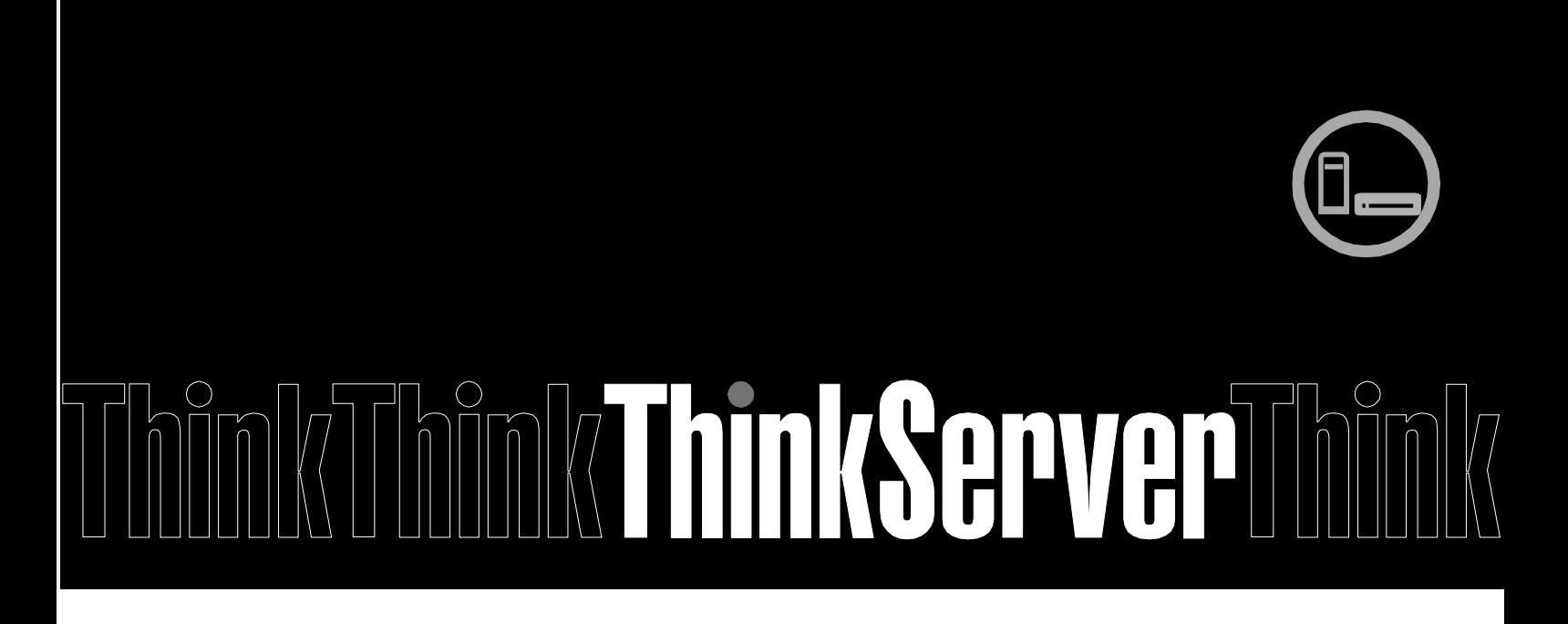

**Note:** Before using this information and the product it supports, ensure that you read and understand Appendix A "Notices" on page [26.](#page-25-0)

**Third Edition (January 2015) © Copyright Lenovo 2015.** LIMITED AND RESTRICTED RIGHTS NOTICE: If data or software is delivered pursuant a General Services Administration "GSA" contract, use, reproduction, or disclosure is subject to restrictions set forth in Contract No. GS-35F-05925.

### **Table of Contents**

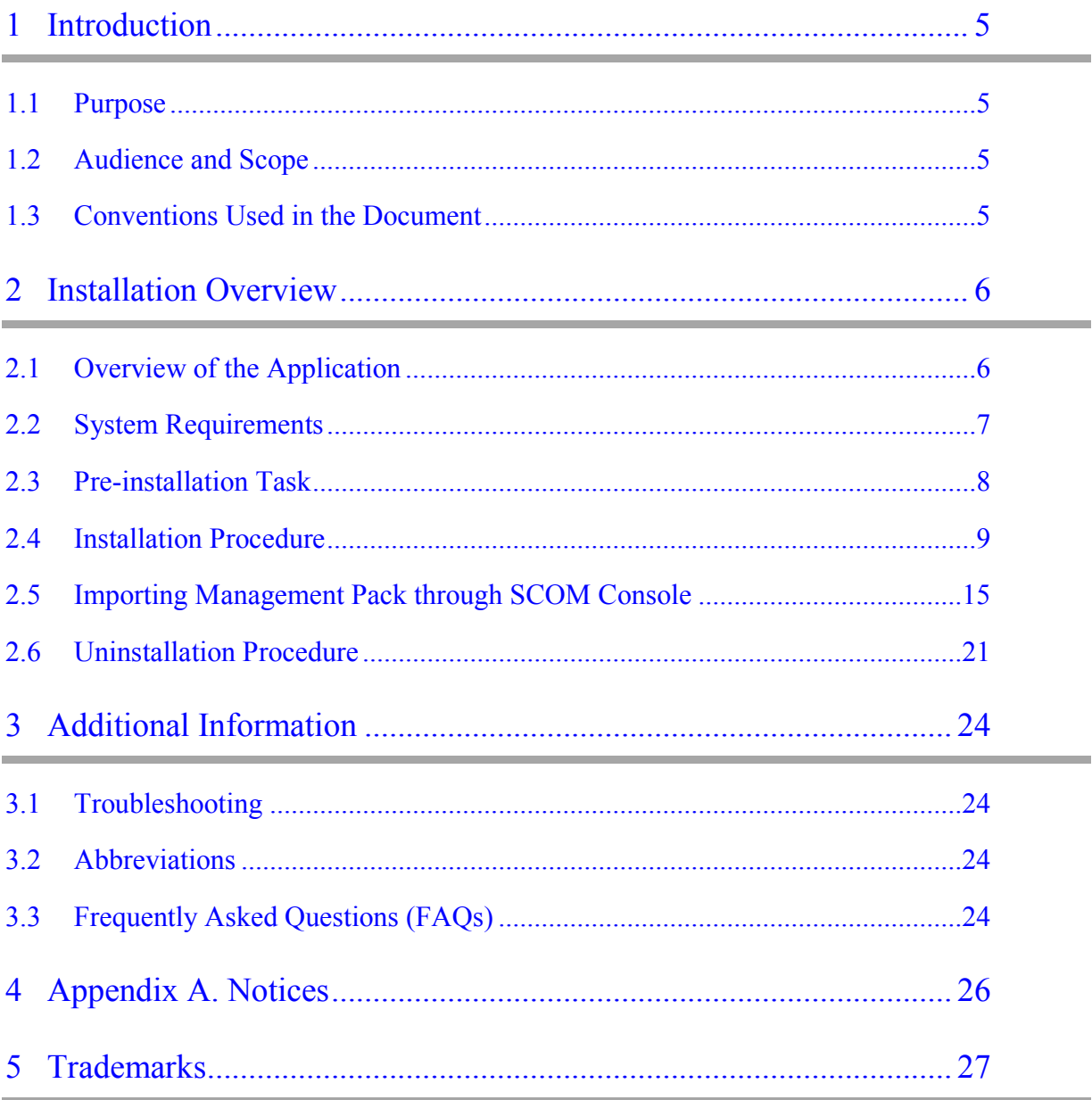

### **List of Figures**

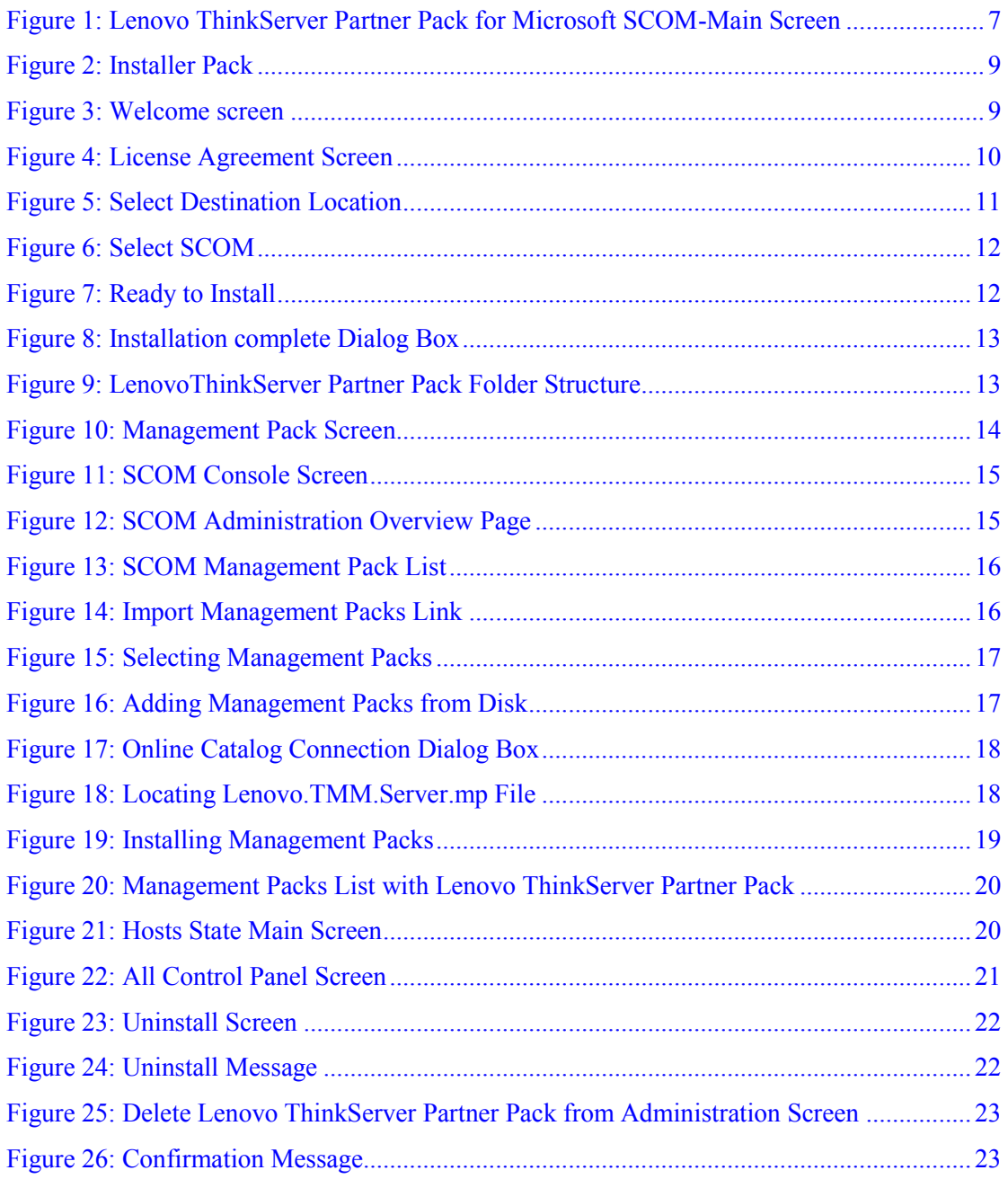

## <span id="page-4-0"></span>1 **Introduction**

### <span id="page-4-1"></span>1.1 **Purpose**

The purpose of this guide is to explain the processes involved in installing the Lenovo ThinkServer Partner Pack. Lenovo ThinkServer Partner Pack for Microsoft System Center Operations Manager can be installed on a System Center Operations Manager (SCOM) server.

### <span id="page-4-2"></span>1.2 **Audience and Scope**

This guide is intended for system administrators and network administrators who are responsible for installing and managing the Lenovo ThinkServer with Intel® Xeon® processor E5-2600 v3 or Intel® Xeon® processor E5-2600 v2 product family and above.

This guide covers:

- Pre-requisites
- Installation procedure
- Launching the application
- Troubleshooting
- Registering
- Unregistering
- Un-installation
- Frequently asked questions

### <span id="page-4-3"></span>1.3 **Conventions Used in the Document**

This table describes the symbols used in this guide.

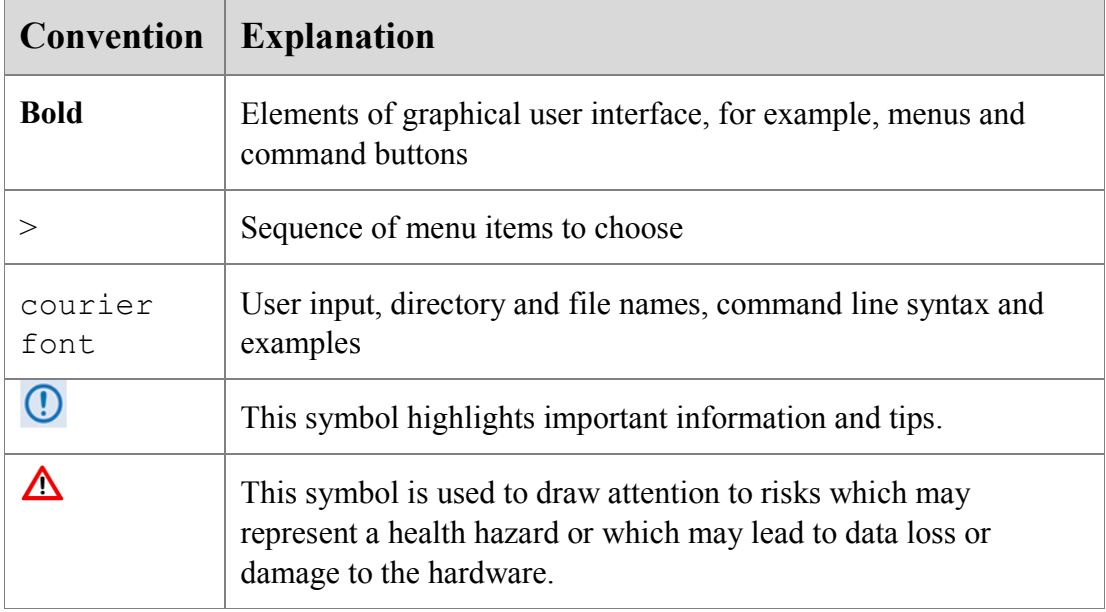

## <span id="page-5-0"></span>2 **Installation Overview**

The Lenovo ThinkServer Partner Pack for Microsoft System Center Operations Manager contains an installation program that helps you to install the Partner Pack. Upon running the installation wizard, you can install the management pack, tools and documents of Lenovo ThinkServer Partner Pack for Microsoft System Center Operations Manager in the *Lenovo ThinkServerPartnerPack* folder, which is in the *Program Files* folder of your computer. You can import the management pack from the

*LenovoThinkServerPartnerPack\SCOM\MP\* folder through the SCOM console later.

## <span id="page-5-1"></span>2.1 **Overview of the Application**

The Lenovo ThinkServer Partner Pack for Microsoft System Center Operations anager application, which is developed for the SCOM environment, can manage the Lenovo ThinkServer with Intel® Xeon® processor E5-2600 v3 or Intel® Xeon® processor E5-2600 v2 product family and above. The Lenovo ThinkServer Partner Pack for Microsoft System Center Operations Manager can be installed on a SCOM server.

The Lenovo ThinkServer Partner Pack for Microsoft System Center Operations Manager serves as a simplified management pack that can easily integrate into the SCOM server. It enables you to navigate through the Lenovo Screens without deviating from the SCOM userinterface screens. Knowledge on the other tools is not necessary to use the Lenovo ThinkServer Partner Pack for Microsoft System Center Operations Manager.

The Lenovo ThinkServer Partner Pack for Microsoft System Center Operations Manager provides the following details:

- Detailed Server information of the Lenovo ThinkServer at the Host level from the **Hosts** view.
- Information including the number of Virtual Machines and Operating System version from the **Server Information** detailed view
- Inventory of the detailed Server information including the Memory, Processors and Server Information. In addition to this, the FAN, Temperature Sensor, FRU and Power Supply Unit (PSU) information is available out of band
- Details of the System board such the Server model, Serial number & UUID

Apart from the above details, the following functionalities are also embedded in the Lenovo ThinkServer Partner Pack for Microsoft System Center Operations Manager.

- Power-off and Restart through in-band functionality
- The capability to directly launch the remote console of a selected host (Remote Desktop)
- The capability to link and launch the Lenovo ThinkServer System Manager web page of the selected host
- The capability to Launch Host Console out of band

| Go Tasks<br>Eile<br>Edit View<br>Tools Help<br>$\frac{1}{2}$ $\frac{1}{2}$ Scope $\left \n \begin{array}{c}\n \text{Find} \\ \text{Find}\n \end{array}\n \right $ Tasks $\left \n \begin{array}{c}\n \text{O}\n \end{array}\n \right $<br>Search <sup>V</sup><br>$\rightarrow$<br>Hosts State (3)<br>$\triangleright$ Tasks<br>Monitoring<br>$\leq$<br><b>Q</b> Look for:<br><b>Find Now</b><br>Clear<br>▲ ■ Monitoring<br>Ø<br>$\overline{Q}$<br><b>Active Alerts</b><br>Stop Maintenance Mode<br>Server<br>Temper<br>$\mathbb{A}$ $\mathbb{O}$ Fan<br>B M Name<br>Path<br>Memory Processor<br>U<br>Discovered Inventory<br>Information<br>Sensor<br>Personalize view<br>H<br><b>Distributed Applications</b><br>RD340.LAB2.com<br>RD340.LAB2 ( Healt<br>Healthy<br>(A) Healthy<br>(V) Healthy<br>Healthy<br><b>III</b> mana<br>Tasks<br>۸<br>A Healthy<br>RD440.LAB2.com<br>RD440.LAB2 ( Healt<br>(b) Healthy<br>(V) Healthy<br>Healthy<br>$\left( \mathcal{J}\right)$<br>Task Status<br><b>Entity Properties</b><br>SCOM2012R2VM<br>SCOM2012R<br>A Healthy<br>(V) Healthy<br>(V) Healthy<br>H<br>UNIX/Linux Computers<br><b>Windows Computers</b><br><b>M</b> Health Explorer<br>Lenovo ThinkServer<br>Navigation<br>۸<br>4 Inventory<br><b>H</b> Hosts State<br>Alert View | × |
|----------------------------------------------------------------------------------------------------|---|
|                                                                                                    |   |
|                                                                                                    |   |
|                                                                                                    |   |
|                                                                                                    |   |
|                                                                                                    |   |
| $\frac{1}{2}$<br>Diagram View<br>Event View<br>$\rightarrow$<br>Ш<br>$\overline{\left\langle \right\rangle }$<br>an Network Vicinity Dashboard<br><b>Detail View</b><br>$\checkmark$<br>Performance View                                                                                                    |   |
| <b>Hill</b> State View<br>Host properties of RD340.LAB2.com<br><b>C</b><br>Display Name<br>RD340.LAB2.com<br><b>Host Tasks</b><br>$\hat{\phantom{a}}$<br>Ш<br>$\rightarrow$<br>≺<br>Full Path Name<br>RD340.LAB2.com\RD340.LAB2.com<br>Configure Lenovo Hosts<br>RD340.LAB2.com<br>Host<br>Show or Hide Views<br>TMM IPV4<br>192.168.222.164<br>Extended SEL<br>New View »<br>Launch Lenovo Host Console<br>Monitoring<br>Launch Lenovo Web Console<br>Launch Remote Desktop<br>Authoring<br>Power On<br>Administration<br>Refresh Host Data<br>My Workspace<br>Restart<br>Shut down                                                                                                    | Ξ |

<span id="page-6-1"></span>Figure 1: Lenovo ThinkServer Partner Pack for Microsoft SCOM-Main Screen

### <span id="page-6-0"></span>2.2 **System Requirements**

This section describes the hardware and software prerequisites to install Lenovo ThinkServer Partner Pack for Microsoft System Center Operations Manager.

#### **2.2.1 Hardware Requirements**

The following list provides the minimum hardware requirements to install the Lenovo ThinkServer Partner Pack for Microsoft System Center Operations Manager.

- Lenovo ThinkServer server with Intel® Xeon® processor E5-2600 v3 or Intel® Xeon® processor E5-2600 v2 product family and above along with Windows Server 2008 R2 SP1 / Windows Server 2012 (SP1, SP2) / Windows Server 2012 R2.
- 64 bit HW with 8GB or more RAM
- 500 GB HDD
- 1024 \* 728 Resolution Monitor or Higher
- TFT monitor for better resolution and width

#### **2.2.2 Software Requirements**

The following list provides the minimum software requirements to install the Lenovo ThinkServer Partner Pack for Microsoft System Center Operations Manager.

- Operating Systems: Windows Server 2008 R2 SP1 / Windows Server 2012 (SP1, SP2) / Windows Server 2012 R2.
- System Center Products: Operations Manager 2012 SP1
- SQL Server: SQL Server 2012 R2 / SQL Server 2008 R2
- SCOM: SCOM 2012 R2 / SCOM 2012 SP1

#### **Other Pre-requisites**

- PowerShell 3.0 or higher should be installed on the SCOM Server
- Net 4.0 or above should be installed on the SCOM Server
- Microsoft Report viewer

#### <span id="page-7-0"></span>2.3 **Pre-installation Task**

Before installing the Lenovo ThinkServer Partner Pack for Microsoft System Center Operations Manager on your system, perform the following pre-installation steps:

- 1. Ensure that you have the Administrator access to the target computer.
- 2. Ensure that your computer is updated with the latest Windows updates.
- 3. Lenovo ThinkServer Partner Pack for Microsoft System Center Operations Manager will be installed only on the Management. Hence, make sure that you have a SCOM server, SQL Server installed & properly configured already.
- 4. Ensure you have all the following required pre-requisites installed in your server:
- a. PowerShell 3.0 or higher need to be installed in SCOM Server
- b. Net 4.0 or above need to be installed in SCOM Server
- c. Microsoft Report viewer
	- 5. Close all the applications including the Operations console, Windows NT Event Viewer and PowerShell etc.

### <span id="page-8-0"></span>2.4 **Installation Procedure**

1. Once all the prerequisite checks and controls are completed, you may proceed with the Lenovo ThinkServer Partner Pack installation. In order to start with the Lenovo ThinkServer Partner Pack for Microsoft System Center Operations Manager installation, double-click on the Installer package:

*LenovoThinkServerPartnerPackSCOM.EXE* and follow the wizard to complete the installation.

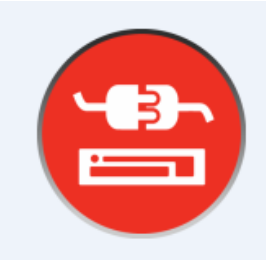

<span id="page-8-1"></span>Figure 2: Installer Pack

2. The Lenovo welcome screen is displayed

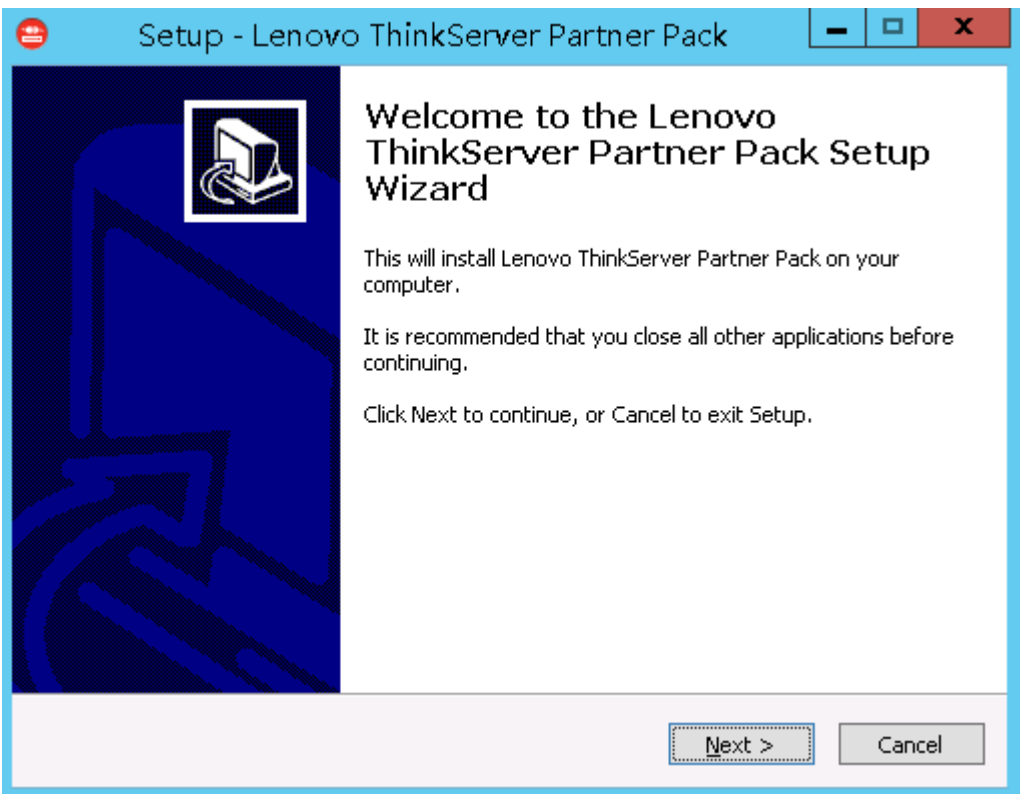

<span id="page-8-2"></span>Figure 3: Welcome screen

3. Click Next to proceed. The Lenovo ThinkServer Partner Pack License Agreement screen is displayed.

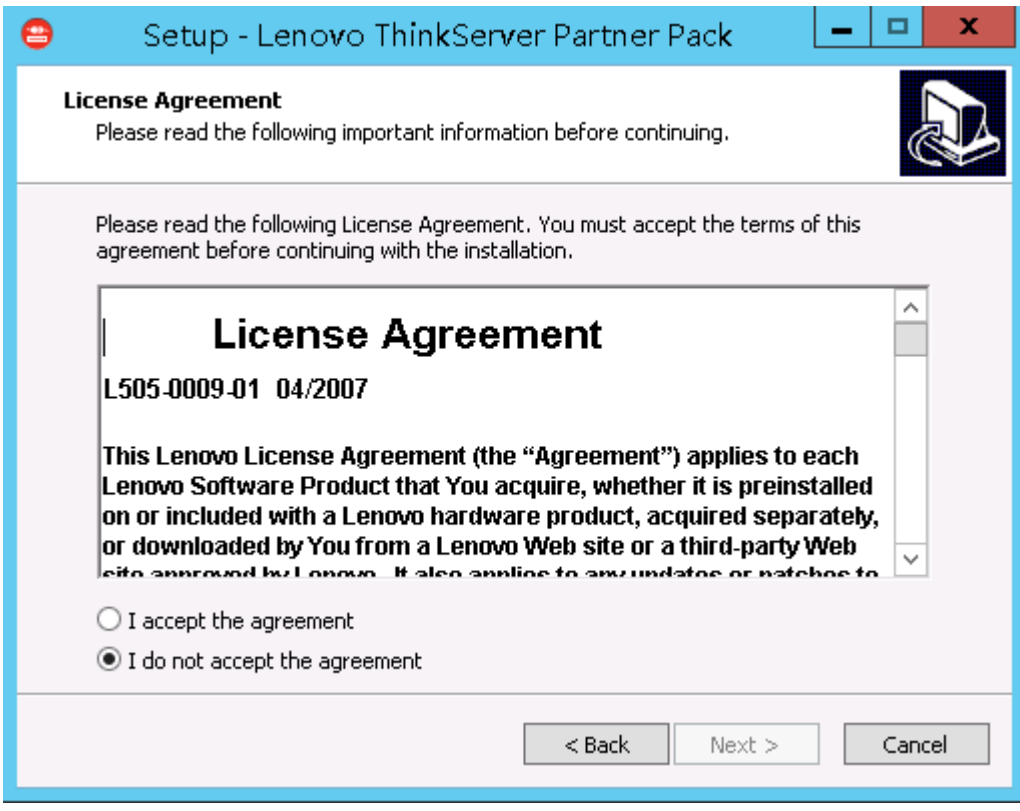

<span id="page-9-0"></span>Figure 4: License Agreement Screen

4. The End User License Agreement (EULA) screen provides the End User License Agreement details which need to be read before proceeding with the installation. In order to proceed with the installation, select "**I accept the agreement**" and Click **Next**. If the "**I do not accept the agreement"** option is selected, the installation is terminated.

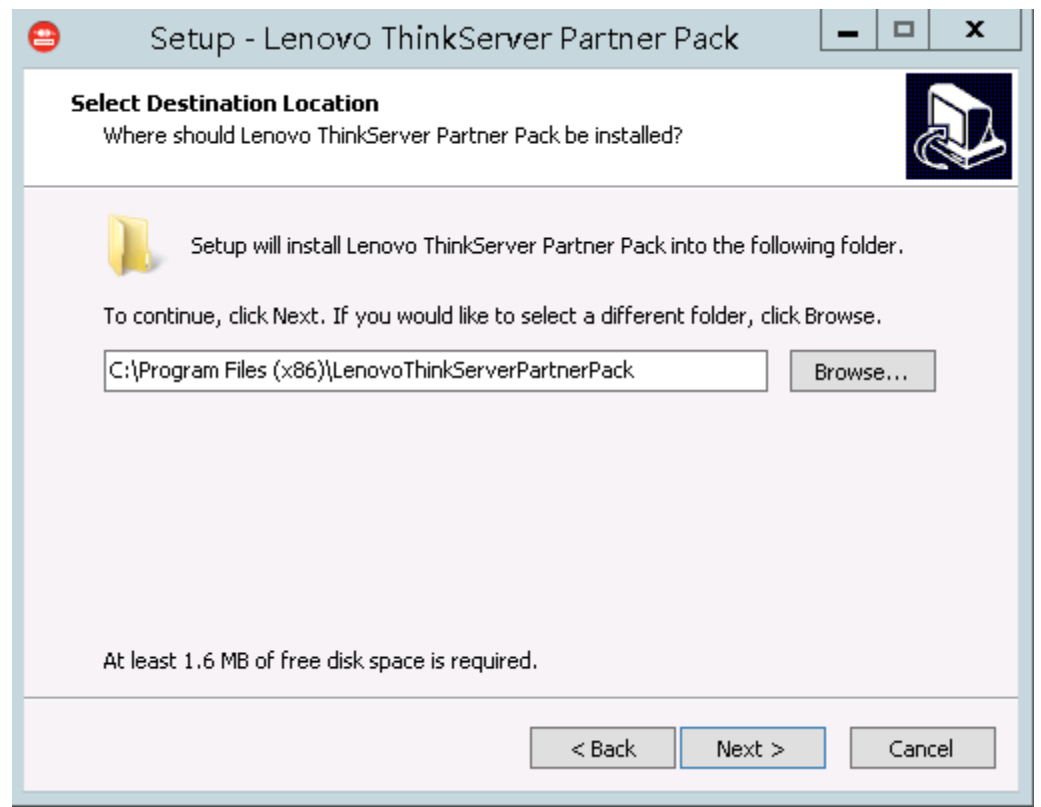

<span id="page-10-0"></span>Figure 5: Select Destination Location

- 5. Select Destination Location screen will be displayed. If you want to change the Installation folder shown by default, click on Browse button and choose desired Folder as destination location for the installation. Click **Next**.
- 6. The **Select Components** screen will be displayed. Select **SCOM Plugin** and Click **Next**.

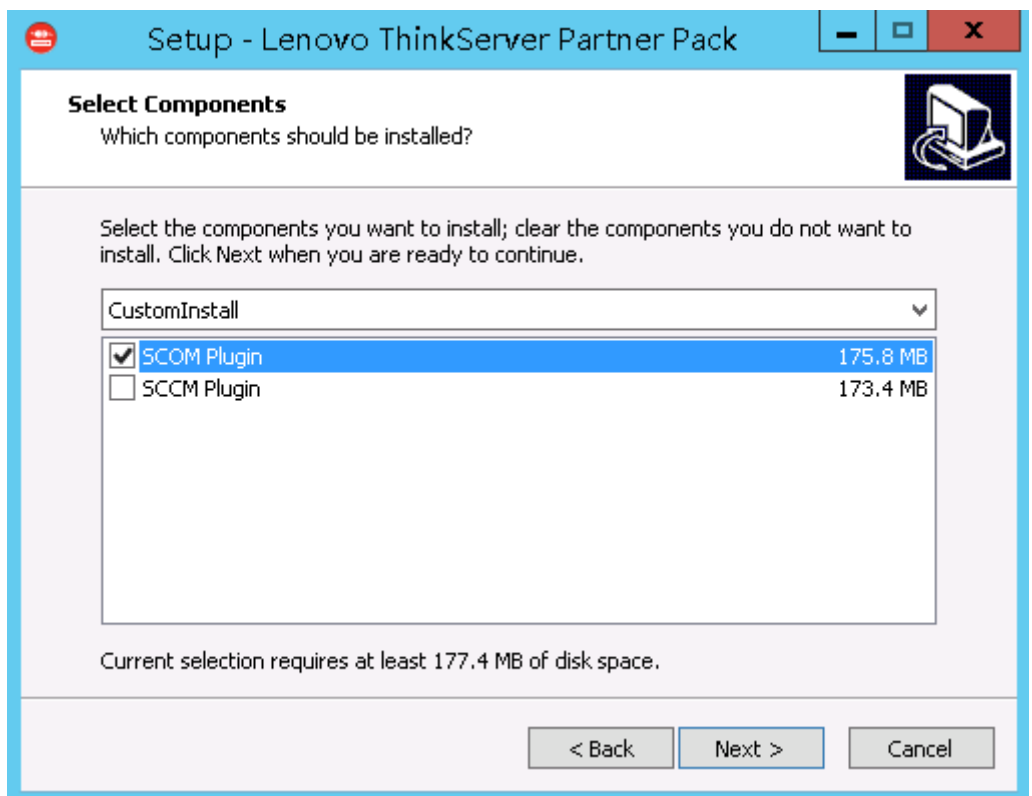

<span id="page-11-0"></span>Figure 6: Select SCOM

7. Information chosen in previous step will be displayed in this screen.

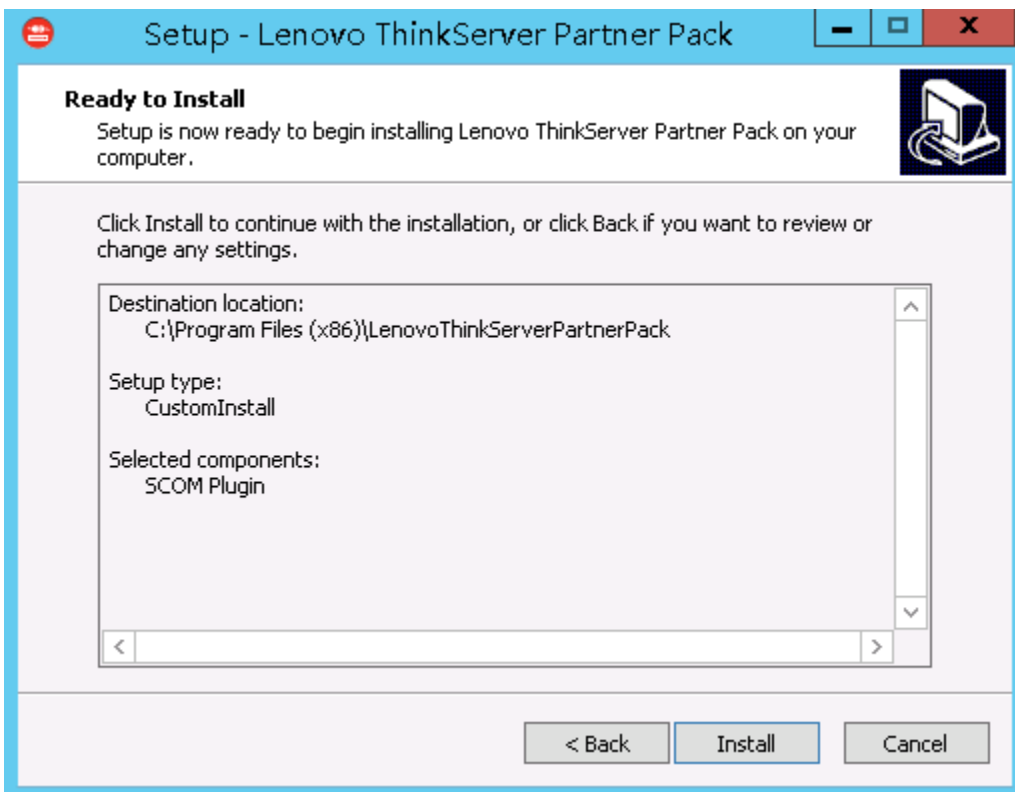

<span id="page-11-1"></span>Figure 7: Ready to Install

#### 8. Click **Install**.

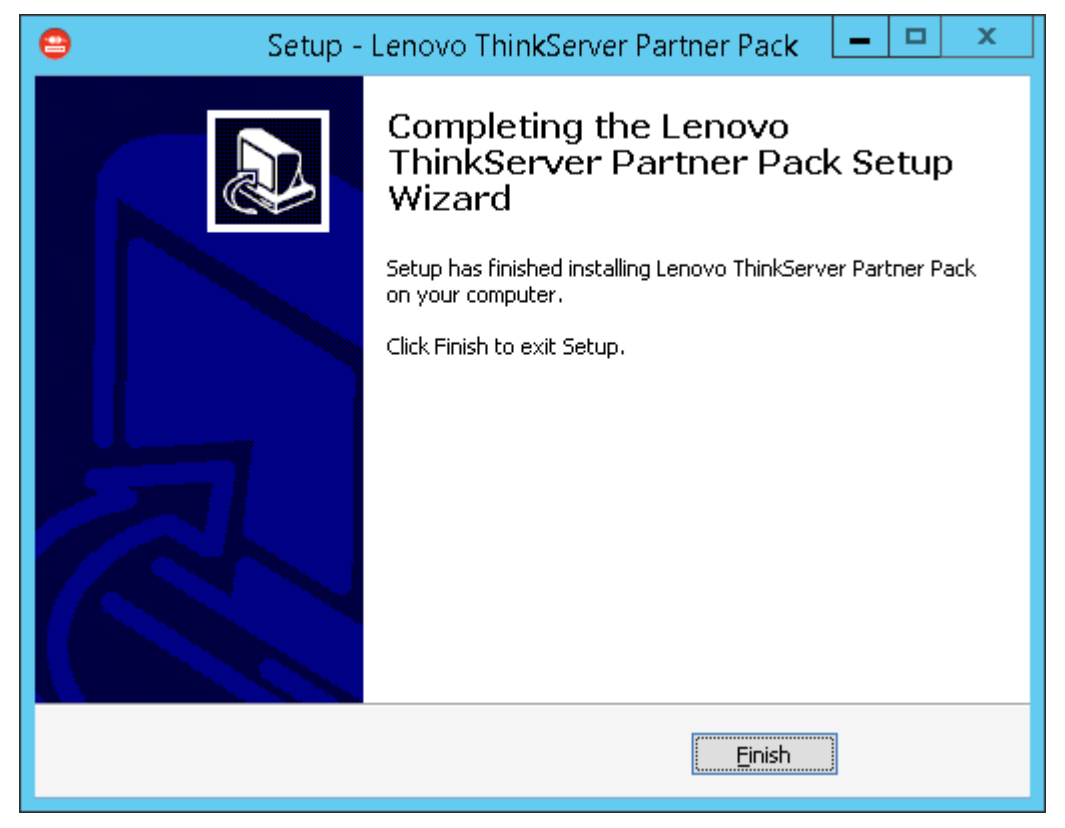

Figure 8: Installation complete Dialog Box

#### <span id="page-12-0"></span>9. Click **Finish**.

10. Navigate to the folder chosen as destination location in step 5. Double-click the *LenovoThinkServerPartnerPack* folder. You will be able to see the folder structure as shown below.

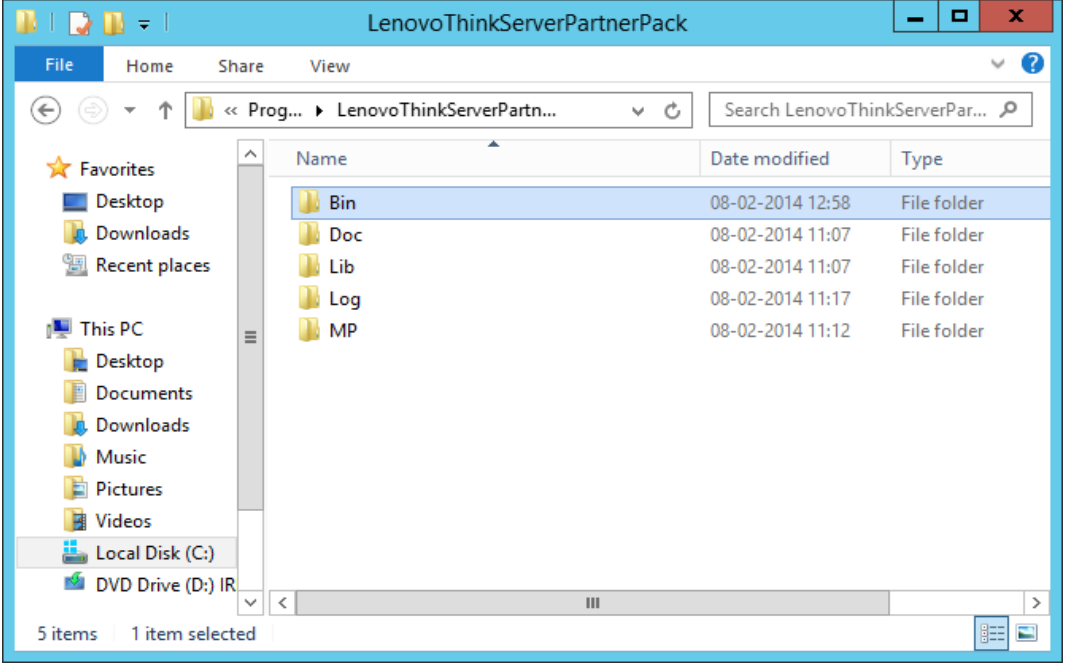

<span id="page-12-1"></span>Figure 9: LenovoThinkServer Partner Pack Folder Structure

11. Double-click the **MP** folder where the management pack is placed by the installation program.

12. Import the management pack from the MP folder to SCOM by using the **Import Management Pack** interface in the SCOM console as mentioned in the below steps.

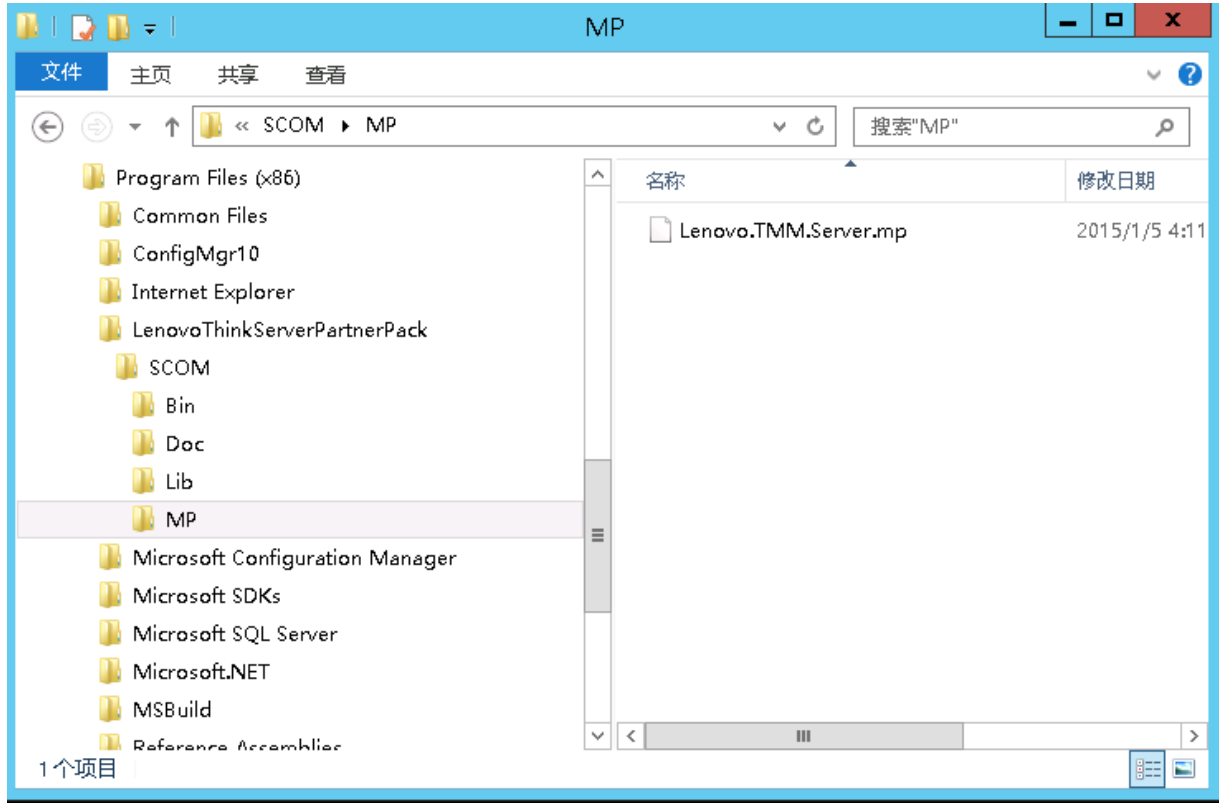

<span id="page-13-0"></span>Figure 10: Management Pack Screen

### <span id="page-14-0"></span>2.5 **Importing Management Pack through SCOM Console**

1. Open the SCOM 2012 Console.

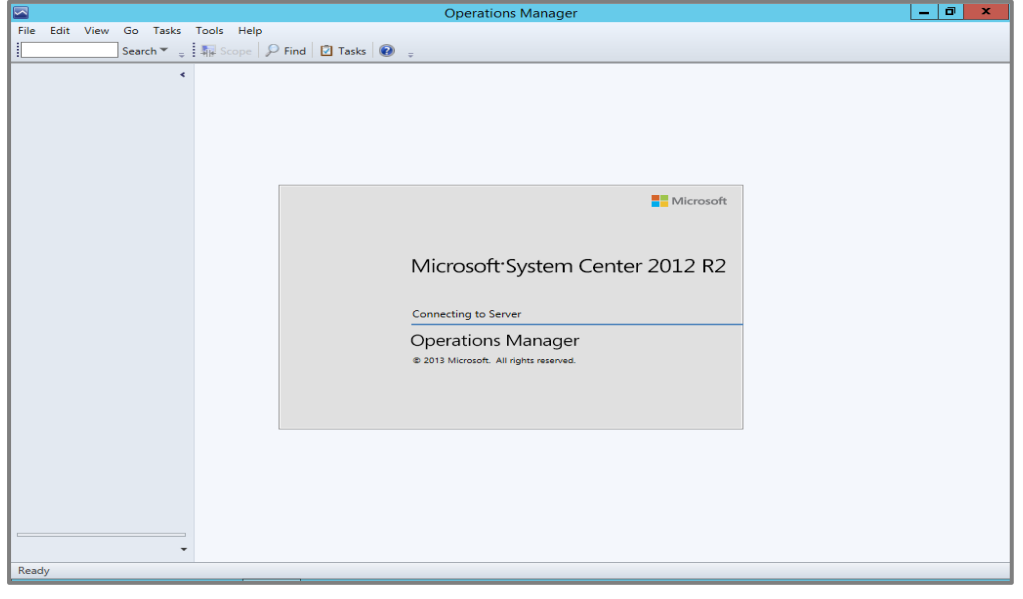

Figure 11: SCOM Console Screen

<span id="page-14-1"></span>2. On the bottom left of the screen, you will find the **Monitoring, Authoring, Reporting, Administration** tabs.

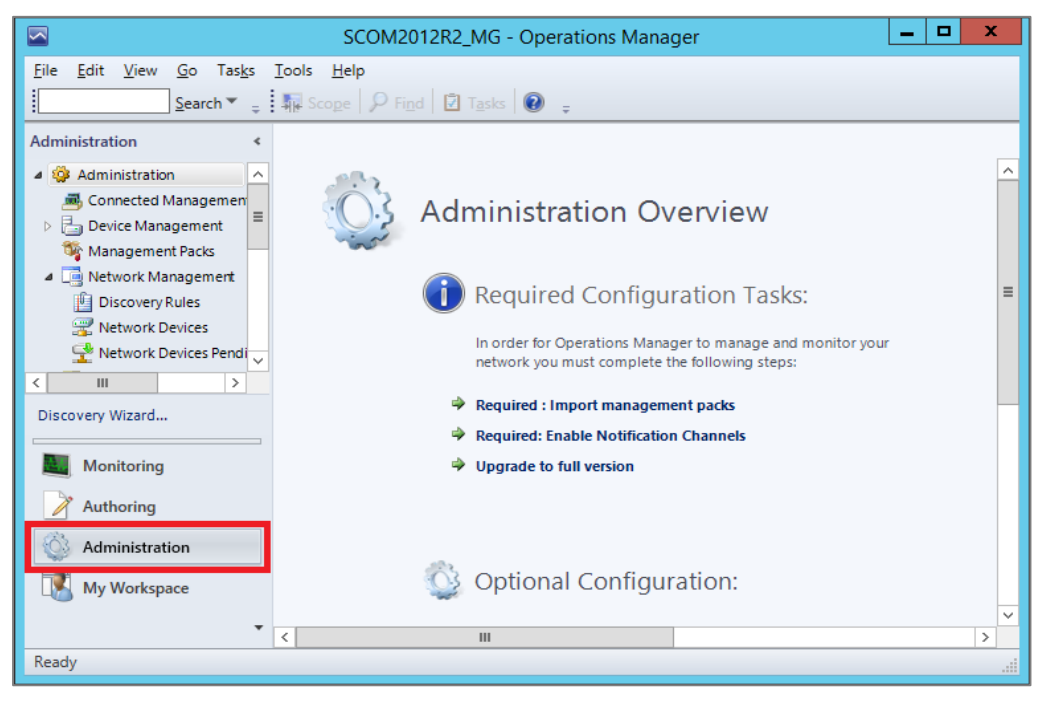

Figure 12: SCOM Administration Overview Page

- <span id="page-14-2"></span>3. Select the **Administration** tab to view the Admin Console as shown in the above screen.
- 4. Click the **Management Packs** tab under the **Administration** pane.

| ⊡                                                                                                    |                                     |                          |            | Management Packs - SCOM2012R2 MG - Operations Manager |               |                         | σ                           | x |
|----------------------------------------------------------------------------------------------------|-------------------------------------|--------------------------|------------|-------------------------------------------------------|---------------|-------------------------|-----------------------------|---|
| Edit View<br>Go Tasks<br>Tools<br>Help<br>File                                                           |                                     |                          |            |                                                       |               |                         |                             |   |
|                                                                                                    |                                     |                          |            |                                                       |               |                         |                             |   |
| Search $\blacktriangledown$ = $\frac{1}{4!}$ Scope $\blacktriangledown$ Find $\ \Box$ Tasks $\heartsuit$ |                                     |                          |            |                                                       |               |                         |                             |   |
| <b>Administration</b>                                                                                    | « Management Packs (96)             |                          |            |                                                       |               |                         | $\blacktriangleright$ Tasks |   |
| 4 3 Administration<br>$\sim$                                                                             | Name                                | $\blacktriangle$ Version | Sealed     | <b>Description</b>                                    |               | ⊡                       |                             |   |
| Connected Management                                                                                     | 360 Application Monitori 7.1.10     |                          | Yes        |                                                       |               |                         | <b>Actions</b>              |   |
| <b>Device Management</b>                                                                                 | Baselining Tasks Library            | 7.0.84                   | Yes        | System Baselining Tasks Library: This Management F    |               |                         |                             |   |
| Management Packs                                                                                         | Client Monitoring Interna 7.1.10    |                          | Yes        | Microsoft System Center Client Monitoring Internal    |               |                         | <b>Properties</b>           |   |
| I Letwork Management                                                                                     | Client Monitoring Library 7.1.10    |                          | Yes        | Microsoft System Center Client Monitoring Library:    |               |                         | Export Management Pack      |   |
| 門<br><b>Discovery Rules</b><br>Network Devices                                                           | Client Monitoring Overri 7.1.10     |                          |            | This management pack is the default location for std  |               |                         | Delete                      |   |
| Network Devices Pendi                                                                                    | Client Monitoring Views  7.1.10     |                          | Yes        | Microsoft System Center Client Monitoring Views M     |               | E.                      | Create Management Pack      |   |
| Notifications                                                                                            | Data Warehouse Internal  7.1.10     |                          | Yes        | Microsoft System Center Data Warehouse Internal Li    |               | $\overline{\mathbf{r}}$ | Download Management Packs   |   |
| $\equiv$<br>4 Product Connectors                                                                         | Data Warehouse Library              | 7.1.10                   | Yes        | Microsoft System Center Data Warehouse Library: Th    |               |                         | Import Management Packs     |   |
| UU Internal Connectors                                                                                   | Default Management Pack 7.1.10      |                          |            | This management pack is the default location for sto  |               |                         |                             |   |
| <b>Eli</b> Resource Pools                                                                                | Distributed Application D 7.0.84    |                          | Yes        | System Center Distributed Application Designer Libra  |               |                         |                             |   |
| ▲ 第 Run As Configuration                                                                                 | Health Internal Library             | 7.0.84                   | Yes        | System Health Internal Library: This Management Pa    |               |                         |                             |   |
| all Accounts                                                                                             | <b>Health Library</b>               | 7.0.84                   | Yes        | System Health Library: This Management Pack conta     |               |                         |                             |   |
| Profiles                                                                                                 | ma Image Library (System Ce 7.1.10  |                          | Yes        | Microsoft System Center Image Library: This Manage    |               |                         |                             |   |
| ol UNIX/Linux Accounts                                                                                   | Image Library (System)              | 7.5.85                   | Yes        | System Image Library: This Management Pack conta      |               |                         |                             |   |
| $\triangle$ Security                                                                                     | Image Library (UNIX/Linux) 7.5.10   |                          | Yes        | UNIX/Linux Image Library: This Management Pack c      |               |                         |                             |   |
| User Roles                                                                                               | Image Library (Windows)             | 7.5.85                   | Yes        | Microsoft Windows Image Library: This Managemen       |               |                         |                             |   |
| Settings                                                                                                 | Instance Group Library              | 7.5.85                   | Yes        | This management pack contains the definitions and     |               |                         |                             |   |
| Ш<br>$\rightarrow$<br>←                                                                                  | Lenovo ThinkServer Part 1.1.0.4     |                          |            | Lenovo ThinkServer Partner Pack: This Management      |               |                         |                             |   |
| Discovery Wizard                                                                                         | Microsoft Audit Collectio 7.1.10    |                          | Yes        |                                                       |               |                         |                             |   |
|                                                                                                    | Microsoft Data Warehous 7.1.10      |                          | Yes        | Microsoft System Center Data Warehouse Reports: T     |               |                         |                             |   |
| <b>Monitoring</b>                                                                                        | Microsoft Generic Report 7.1.10     |                          | Yes        | Microsoft System Center Data Warehouse Report Lib     |               |                         |                             |   |
| <b>Authoring</b>                                                                                         | Microsoft Service Level R 7.1.10    |                          | Yes        | Microsoft System Center Service Level Tracking Repo   |               |                         |                             |   |
|                                                                                                    | Microsoft System Center  7.1.10     |                          | <b>Yes</b> | Microsoft System Center Advisor: This Management      |               |                         |                             |   |
| Administration                                                                                           | Microsoft System Center  7.1.10     |                          | Yes        | Microsoft System Center Advisor: This Management      |               |                         |                             |   |
| My Workspace                                                                                             | Microsoft System Center  7.1.10 Yes |                          |            | Microsoft System Center Advisor Resources manage      |               |                         |                             |   |
|                                                                                                    | Microsoft System Center  1.0.0.0    |                          |            |                                                       | $\checkmark$  |                         |                             |   |
|                                                                                                    |                                     |                          | Ш          |                                                       | $\rightarrow$ |                         |                             |   |
| Ready                                                                                                    |                                     |                          |            |                                                       |               |                         |                             |   |

<span id="page-15-0"></span>Figure 13: SCOM Management Pack List

5. On the right of the screen, in the **Actions** pane, select the **Import Management Packs** link.

| ō<br>$\overline{\phantom{0}}$<br>×<br>Management Packs - SCOM2012R2_MG - Operations Manager<br>- |                                                  |                                                                  |                                 |  |  |  |  |  |
|--------------------------------------------------------------------------------------------------|--------------------------------------------------|------------------------------------------------------------------|---------------------------------|--|--|--|--|--|
| Edit View<br>Go Tasks<br>File<br>Tools<br>Help                                                   |                                                  |                                                                  |                                 |  |  |  |  |  |
| $\sqrt{2}$ Find $\sqrt{2}$ Tasks<br>$=$ $\frac{1}{2}$ $\frac{1}{2}$ Scope<br>Search <sup>*</sup> |                                                  |                                                                  |                                 |  |  |  |  |  |
| Administration<br>$\triangleright$ Tasks<br><b>Management Packs (96)</b><br>¢                    |                                                  |                                                                  |                                 |  |  |  |  |  |
| Administration<br>4 803<br>$\wedge$                                                              | <b>Q</b> Look for:                               | <b>Find Now</b><br>Clear                                         | Ø                               |  |  |  |  |  |
| 國 Connected Managemen                                                                            | Name<br>Version<br>Sealed<br>A.                  | $\wedge$<br><b>Description</b>                                   | <b>Actions</b>                  |  |  |  |  |  |
| Device Management                                                                                | 360 Application Monitori 7.1.10<br>Yes           |                                                                  |                                 |  |  |  |  |  |
| <b>Agent Managed</b>                                                                             | <b>Baselining Tasks Library</b><br>7.0.84<br>Yes | System Baselining Tasks Library: This Management P               | <b>Properties</b>               |  |  |  |  |  |
| Agentless Managed<br><b>SAI</b> Management Servers                                               | Client Monitoring Interna 7.1.10<br>Yes          | Microsoft System Center Client Monitoring Internal $N_{\equiv}$  | Export Management Pack          |  |  |  |  |  |
| $\blacktriangleright$ Pending Management                                                         | Client Monitoring Library 7.1.10<br>云<br>Yes     | Microsoft System Center Client Monitoring Library: T             | <b>X</b> Delete                 |  |  |  |  |  |
| <b>UNIX/Linux Computers</b>                                                                      | Client Monitoring Overri 7.1.10                  | This management pack is the default location for sto             | Create Management Pack<br>ES.   |  |  |  |  |  |
| Management Packs                                                                                 | Client Monitoring Views  7.1.10<br>Yes           | Microsoft System Center Client Monitoring Views MF               | Download Management Packs<br>E. |  |  |  |  |  |
| 4 <b>B</b> Network Management                                                                    | Data Warehouse Internal  7.1.10<br>Yes           | Microsoft System Center Data Warehouse Internal Lit              | Import Management Packs         |  |  |  |  |  |
| 但<br><b>Discovery Rules</b>                                                                      | Data Warehouse Library<br>Fra<br>7.1.10<br>Yes   | Microsoft System Center Data Warehouse Library: Th               |                                 |  |  |  |  |  |
| Network Devices                                                                                  | Default Management Pack 7.1.10                   | This management pack is the default location for sto             |                                 |  |  |  |  |  |
| Network Devices Pendi                                                                            | Distributed Application D 7.0.84<br>Yes          | System Center Distributed Application Designer Libra             |                                 |  |  |  |  |  |
| A Motifications                                                                                  | Health Internal Library<br>7.0.84<br>Yes         | System Health Internal Library: This Management Par              |                                 |  |  |  |  |  |
| Et Channels                                                                                      | <b>Health Library</b><br>7.0.84<br>Yes           | System Health Library: This Management Pack conta                |                                 |  |  |  |  |  |
| <b>Subscribers</b>                                                                               | Image Library (System Ce 7.1.10<br>Yes           | Microsoft System Center Image Library: This Manage               |                                 |  |  |  |  |  |
| <b>A Subscriptions</b><br>Product Connectors                                                     | Image Library (System)<br>7.5.85<br>Yes          | System Image Library: This Management Pack contai                |                                 |  |  |  |  |  |
| 무무 Internal Connectors                                                                           | Image Library (UNIX/Linux) 7.5.10<br>Yes         | UNIX/Linux Image Library: This Management Pack co                |                                 |  |  |  |  |  |
| $\checkmark$<br>$\rightarrow$<br>$\overline{\phantom{0}}$<br>Ш                                   | Image Library (Windows)<br>7.5.85<br>Yes         | Microsoft Windows Image Library: This Management                 |                                 |  |  |  |  |  |
| Discovery Wizard                                                                                 | Instance Group Library<br>7.5.85<br>Yes          | This management pack contains the definitions and                |                                 |  |  |  |  |  |
|                                                                                                  | Lenovo ThinkServer Part 1.1.0.4                  | Lenovo ThinkServer Partner Pack: This Management                 |                                 |  |  |  |  |  |
| <b>Monitoring</b>                                                                                | Microsoft Audit Collectio 7.1.10<br>Yes          |                                                                  |                                 |  |  |  |  |  |
|                                                                                                  | Microsoft Data Warehous 7.1.10<br>Yes            | Microsoft System Center Data Warehouse Reports: TH               |                                 |  |  |  |  |  |
| Authoring                                                                                        | Microsoft Generic Report 7.1.10<br>Yes           | Microsoft System Center Data Warehouse Report Libi               |                                 |  |  |  |  |  |
| Administration                                                                                   | Microsoft Service Level R 7.1.10<br>Yes          | Microsoft System Center Service Level Tracking Repo              |                                 |  |  |  |  |  |
|                                                                                                  | Microsoft System Center  7.1.10<br>Yes           | Microsoft System Center Advisor: This Management                 |                                 |  |  |  |  |  |
| <b>My Workspace</b>                                                                              | Microsoft System Center  7.1.10 Yes              | Microsoft System Center Advisor: This Management<br>$\checkmark$ |                                 |  |  |  |  |  |
|                                                                                                  | Ш<br>←                                           | $\,$                                                             |                                 |  |  |  |  |  |
| Ready                                                                                            |                                                  |                                                                  |                                 |  |  |  |  |  |

<span id="page-15-1"></span>Figure 14: Import Management Packs Link

6. The following dialog box is displayed for importing the Management Packs.

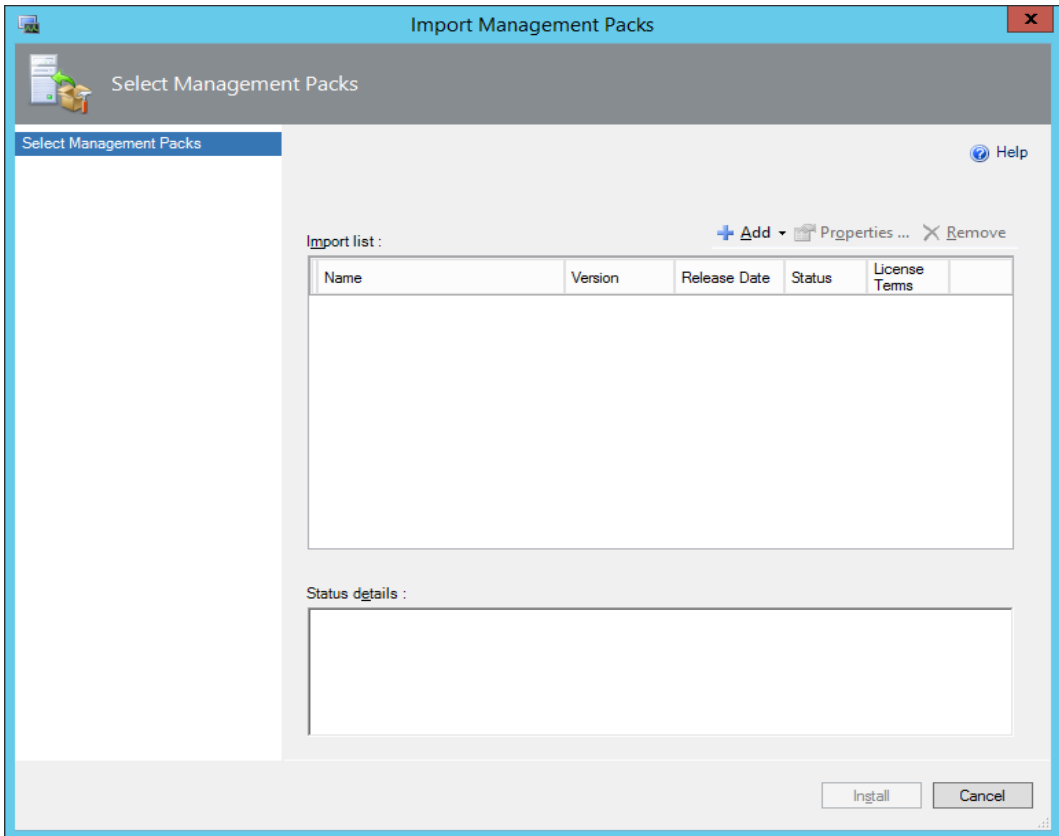

<span id="page-16-0"></span>Figure 15: Selecting Management Packs

7. On the **Import Management Packs** dialog box, click the **Add** button.

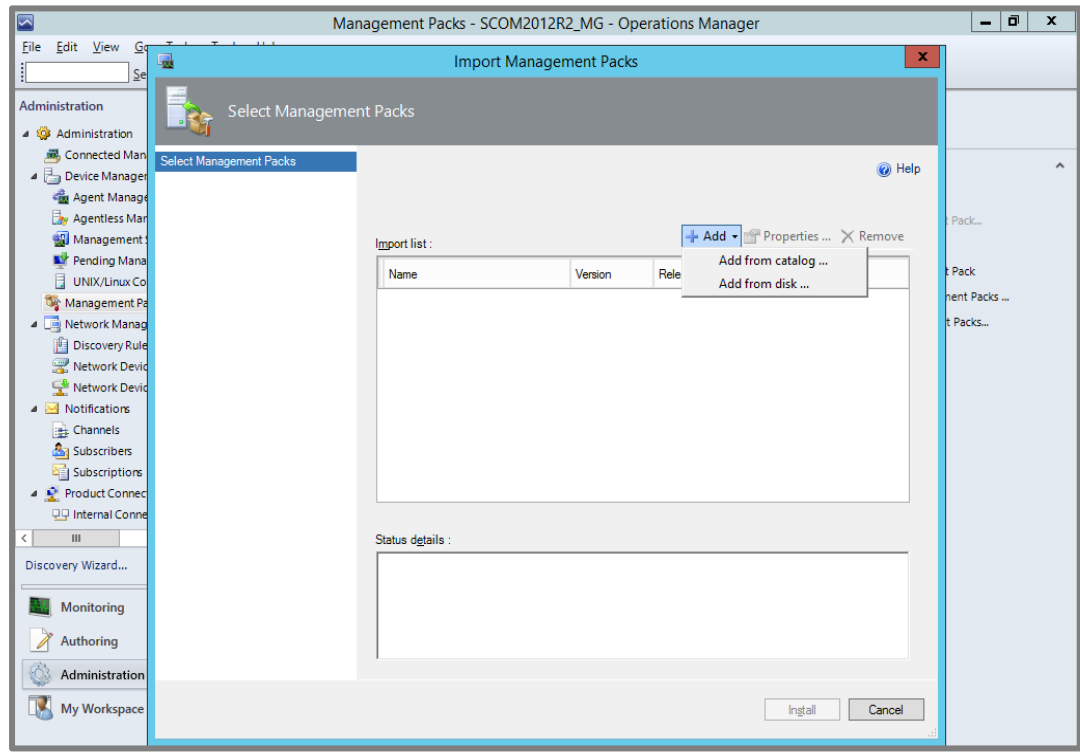

<span id="page-16-1"></span>Figure 16: Adding Management Packs from Disk

#### 8. Click **Add from Disk.**

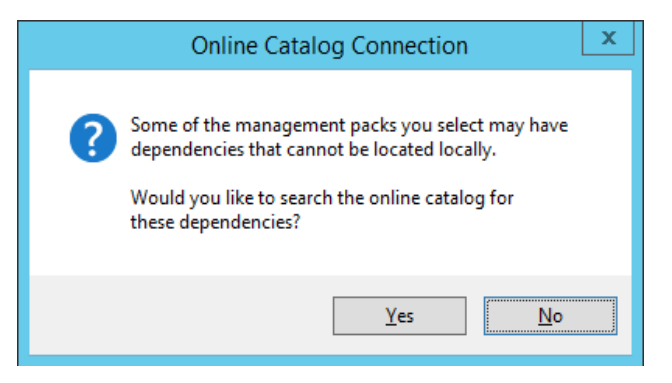

Figure 17: Online Catalog Connection Dialog Box

<span id="page-17-0"></span>9. Click **No**.

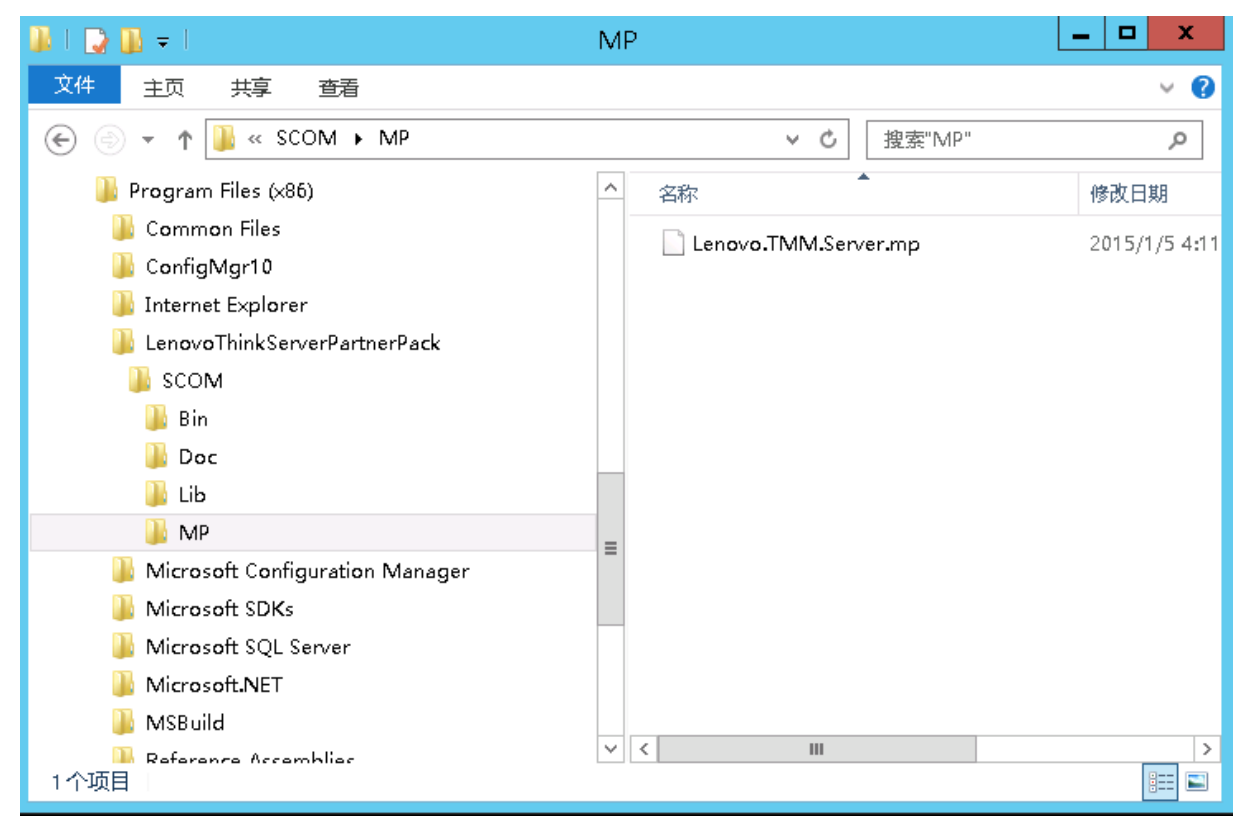

Figure 18: Locating Lenovo.TMM.Server.mp File

<span id="page-17-1"></span>10. In the browse window, locate the management pack, which is placed through the installation program. The Management pack is at the *LenovoThinkServerPartnerPack\SCOM\MP* folder inside the selected

destination location in Step 5.

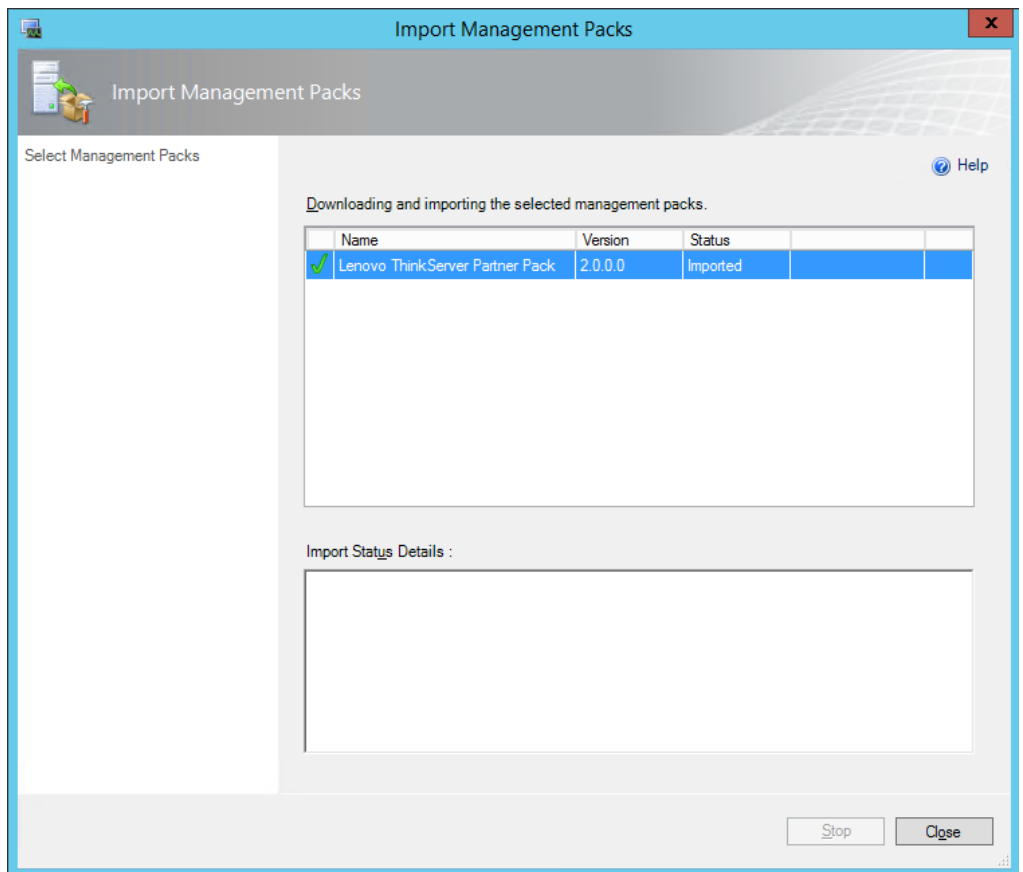

<span id="page-18-0"></span>Figure 19: Installing Management Packs

- 11. Click **Install**.
- 12. Once the installation completes, a dialog box with **Close** button and status will be shown as Imported.
- 13. Click **Close** and you can see the Management pack in the Administration Management pack list.
- 14. In the top-left, click the **Management packs** tab and you can see the imported Management pack with the name **Lenovo ThinkServer Partner Pack**.

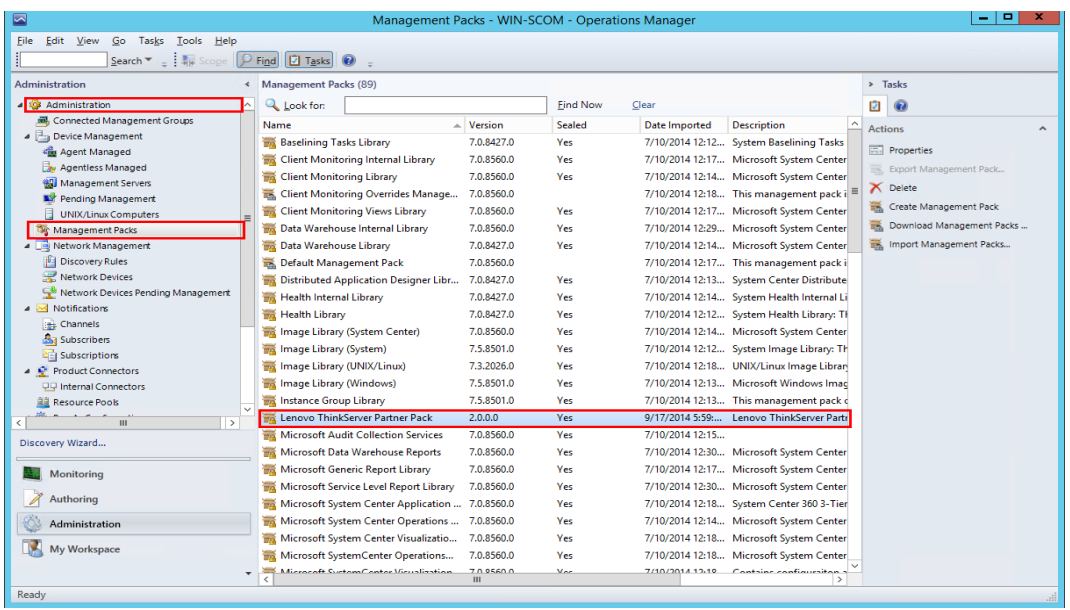

<span id="page-19-0"></span>Figure 20: Management Packs List with Lenovo ThinkServer Partner Pack

- 15. In the left pane, at the bottom click the **Monitoring** tab.
- 16. The Monitoring Console screen is displayed. Wait for a few seconds to fetch the data and then press refresh. Navigate to *Monitoring>Lenovo ThinkServer>Inventory>Hosts State* folder.
- 17. A screen with a list of discovered servers along with the overall status for its components is displayed. You can also view the **Host Tasks** at the right of the screen. For more details on features of the Lenovo ThinkServer Partner Pack for Microsoft System Center Operations Manager, refer to the user guide for Lenovo ThinkServer Partner Pack for Microsoft System Center Operations Manager.

| ⊡<br>σ<br>Hosts State - SCOM2012R2_MG - Operations Manager<br>۰                                                                            |                                                                                                    |               |                  |  |  |  |  |  |  |
|----------------------------------------------------------------------------------------------------|----------------------------------------------------------------------------------------------------|---------------|------------------|--|--|--|--|--|--|
| Edit View<br>Eile                                                                                                    | Go Tasks Tools Help                                                                                                    |               |                  |  |  |  |  |  |  |
| I<br>Search $\mathbf{v} = \frac{1}{2}$ Scope $\left \mathcal{P}\right $ Find $\left \mathcal{O}\right $ Tasks $\left \mathcal{O}\right  =$ |                                                                                                    |               |                  |  |  |  |  |  |  |
| <b>Monitoring</b>                                                                                                    | « Hosts State (3)                                                                                                    |               | $\triangleleft$  |  |  |  |  |  |  |
| 4 Monitoring                                                                                                    | <b>Q</b> Look for:<br><b>Find Now</b><br>Clear                                                                                                    |               |                  |  |  |  |  |  |  |
| Active Alerts                                                                                                    | Power<br>Server                                                                                                    |               |                  |  |  |  |  |  |  |
| 田<br><b>Discovered Inventory</b>                                                                                                    | Tempera Supply<br>$\triangle$ $\bigcirc$ Fan<br><b>B</b> M Name<br>Path<br>◯ Memory ◯ Processor<br>⋒<br><b>O</b> FRU<br>$\circ$<br>Information<br>Unit | Sy<br>Bc<br>◉ |                  |  |  |  |  |  |  |
| m<br><b>Distributed Applications</b><br><b>iii</b> mana                                                                                    | RD340.LAB2 ( Healt<br>RD340.LAB2.com<br>(b) Healthy<br>A Healthy<br><b>3</b> Critical<br>$\oslash$ He<br>A Healthy<br>A Healthy                        | செ            |                  |  |  |  |  |  |  |
| Task Status                                                                                                    | RD440.LAB2.com<br>RD440.LAB2 ( Healt<br>A Healthy<br>A Healthy<br>Healthy (V) Healthy<br>A Healthy<br><b>3</b> He                                      | Øн            |                  |  |  |  |  |  |  |
| <b>HI</b> UNIX/Linux Computers                                                                                                    | SCOM2012R2VM SCOM2012R<br>A Healthy<br>A Healthy<br>A Healthy                                                                                          | (⊘ н          |                  |  |  |  |  |  |  |
| <b>Windows Computers</b>                                                                                                    |                                                                                                    |               |                  |  |  |  |  |  |  |
| Lenovo ThinkServer<br>$\mathbf{A}$                                                                                                    |                                                                                                    |               |                  |  |  |  |  |  |  |
| 4 <sup>2</sup> Inventory<br><b>Hosts</b> State                                                                                             |                                                                                                    |               |                  |  |  |  |  |  |  |
|                                                                                                    |                                                                                                    |               |                  |  |  |  |  |  |  |
|                                                                                                    |                                                                                                    |               |                  |  |  |  |  |  |  |
|                                                                                                    | $\,$<br>$\,<\,$<br>$\mathbf{III}$                                                                                                    |               |                  |  |  |  |  |  |  |
|                                                                                                    | <b>Detail View</b>                                                                                                    | $\checkmark$  | <b>Task Pane</b> |  |  |  |  |  |  |
|                                                                                                    | Host properties of RD340.LAB2.com<br>lo                                                                                                    |               |                  |  |  |  |  |  |  |
|                                                                                                    | RD340.LAB2.com<br><b>Display Name</b>                                                                                                    |               |                  |  |  |  |  |  |  |
|                                                                                                    | <b>Full Path Name</b><br>RD340.LAB2.com\RD340.LAB2.com                                                                                                 |               |                  |  |  |  |  |  |  |
| Show or Hide Views                                                                                                    | Host<br>RD340.LAB2.com<br>TMM IPV4<br>192.168.222.164                                                                                                  |               |                  |  |  |  |  |  |  |
| New View >                                                                                                    |                                                                                                    |               |                  |  |  |  |  |  |  |
| Monitoring                                                                                                    |                                                                                                    |               |                  |  |  |  |  |  |  |
| Authoring                                                                                                    |                                                                                                    |               |                  |  |  |  |  |  |  |
| Administration                                                                                                    |                                                                                                    |               |                  |  |  |  |  |  |  |
| My Workspace                                                                                                    |                                                                                                    |               |                  |  |  |  |  |  |  |
| ٠                                                                                                    |                                                                                                    |               |                  |  |  |  |  |  |  |
| Ready                                                                                                    |                                                                                                    |               |                  |  |  |  |  |  |  |
|                                                                                                    |                                                                                                    |               |                  |  |  |  |  |  |  |

<span id="page-19-1"></span>Figure 21: Hosts State Main Screen

### <span id="page-20-0"></span>2.6 **Uninstallation Procedure**

#### **2.6.1 Uninstalling Lenovo ThinkServer Partner Pack for Microsoft System Center Operations Manager**

Lenovo ThinkServer Partner Pack for Microsoft System Center Operations Manager application can be uninstalled by using the following steps:

#### 1. Navigate to **Control Panel>Add and Remove Programs/Programs & Features.**

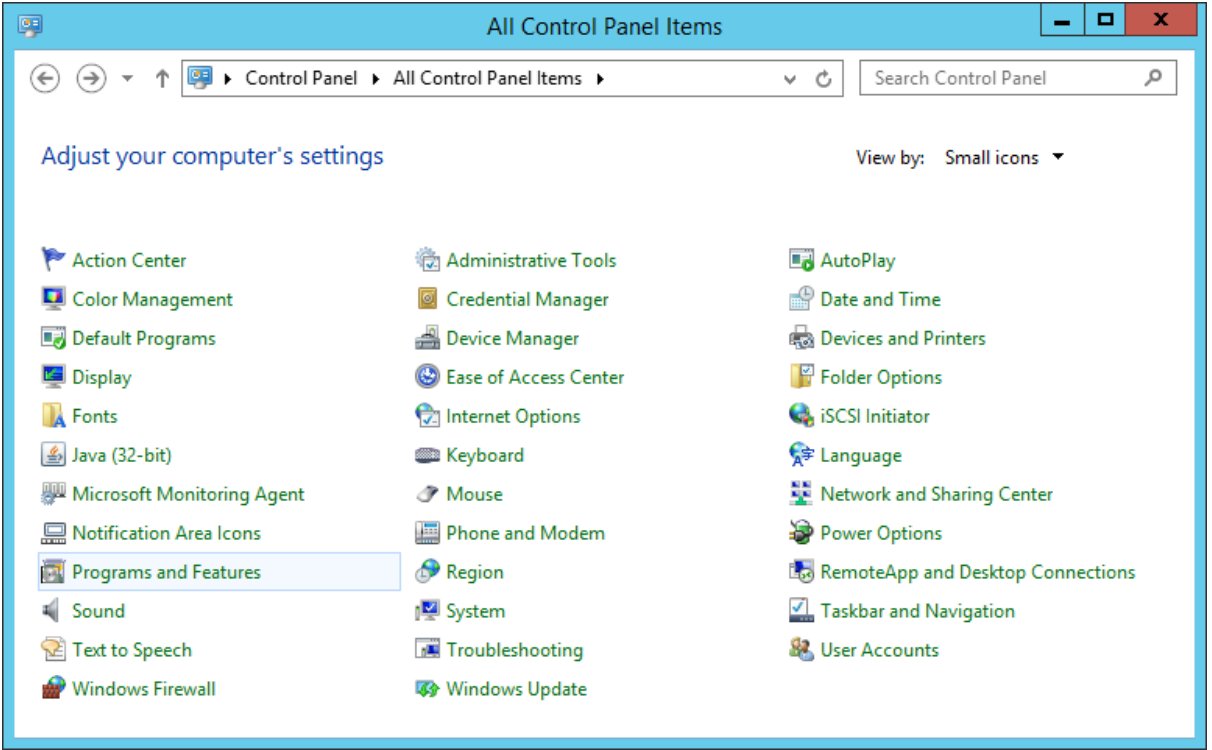

<span id="page-20-1"></span>Figure 22: All Control Panel Screen

2. Select **Lenovo ThinkServer Partner Pack for Microsoft System Center Operations Manager** installer and click **Uninstall**.

| 囩 |                                       | Programs and Features                                                                        |                                   | е            |      |
|---|---------------------------------------|----------------------------------------------------------------------------------------------|-----------------------------------|--------------|------|
| ÷ |                                       | « All Control Panel Items > Programs and Features<br>v                                       | Search Programs and Features<br>C |              | مر   |
|   | <b>Control Panel Home</b>             | Uninstall or change a program                                                                |                                   |              |      |
|   | View installed updates                | To uninstall a program, select it from the list and then click Uninstall, Change, or Repair. |                                   |              |      |
|   | Turn Windows features on or           |                                                                                              |                                   |              |      |
|   | off                                   | Organize -<br>Uninstall<br>Repair<br>Change                                                  |                                   | 狂            |      |
|   | Install a program from the<br>network | Name                                                                                         | Publisher                         | Installed On | Size |
|   |                                       | Uninstall this program.<br>Lenovo ThinkServer                                                | Lenovo                            | 08-02-2014   |      |
|   |                                       | Java(TM) 6 Update 45                                                                         | Oracle                            | 17-12-2013   | 9    |
|   |                                       | Microsoft System CLR Types for SQL Server 2012 (x64)                                         | <b>Microsoft Corporation</b>      | 11-12-2013   | 3    |
|   |                                       | Microsoft Report Viewer 2012 Runtime                                                         | <b>Microsoft Corporation</b>      | 11-12-2013   |      |
|   |                                       | 11-12-2013                                                                                   |                                   |              |      |
|   |                                       |                                                                                              |                                   |              |      |
|   |                                       | ш<br>€                                                                                       |                                   |              |      |
|   |                                       | <b>Lenovo</b> Product version:<br>1.1.0<br>103 MB<br><b>Size:</b>                            | Comments: Lenovo ThinkServer Part |              |      |

<span id="page-21-0"></span>Figure 23: Uninstall Screen

- 3. A dialog box with a message **Are you sure you want to uninstall Lenovo ThinkServer Partner Pack for Microsoft System Center Operations Manager** is displayed.
- 4. Click **Yes** to uninstall.

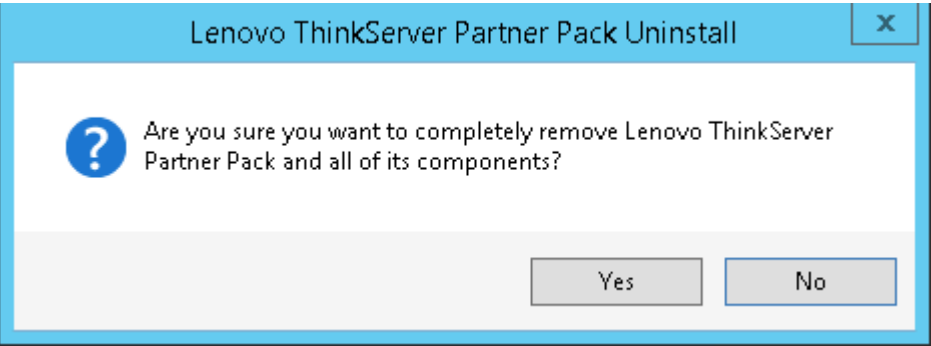

<span id="page-21-1"></span>Figure 24: Uninstall Message

5. Lenovo ThinkServer Partner Pack for Microsoft System Center Operations Manager is uninstalled from your computer.

#### **2.6.2 Deleting Management Pack from SCOM**

In order to delete the Management Package from SCOM, perform the following steps:

- 1. Open SCOM console.
- 2. Navigate to **Administration>Management Packs**.
- 3. Select the **Lenovo ThinkServer Partner Pack**.
- 4. On the top right of the screen, click **Delete** to delete the management pack.
- 5. The management pack is deleted from the SCOM.

| ☑                                                                                                    | Management Packs - WIN-SCOM - Operations Manager                  |                     |                 |                 |                                                    | o.<br>۰.                              |
|----------------------------------------------------------------------------------------------------|-------------------------------------------------------------------|---------------------|-----------------|-----------------|----------------------------------------------------|---------------------------------------|
| Edit View Go Tasks Tools Help<br>Eile                                                                                               |                                                                   |                     |                 |                 |                                                    |                                       |
| Search $\mathbf{v} = \frac{1}{2}$ of $\mathbf{v}$ Scope $\left \mathbf{v}\right $ Find $\left \mathbf{v}\right $ Tasks $\mathbf{v}$ |                                                                   |                     |                 |                 |                                                    |                                       |
| <b>Administration</b>                                                                                                    | « Management Packs (89)                                           |                     |                 |                 |                                                    | $\angle$ Tasks                        |
| <b>SOP Administration</b>                                                                                                    | Look for:                                                         |                     | <b>Find Now</b> | Clear           |                                                    | Ø<br>$\mathbf Q$                      |
| <b>River Connected Management Groups</b>                                                                                            | Name                                                              | $\triangle$ Version | <b>Sealed</b>   | Date Imported   | $\wedge$<br><b>Description</b>                     |                                       |
| Device Management                                                                                                    | Baselining Tasks Library                                          | 7.0.8427.0          | Yes             |                 | 7/10/2014 12:12 System Baselining Tasks            | <b>Actions</b><br>$\hat{\phantom{a}}$ |
| <b>Red</b> Agent Managed                                                                                                    | Client Monitoring Internal Library                                | 7.0.8560.0          | Yes             |                 | 7/10/2014 12:17 Microsoft System Center            | <b>Fail</b> Properties                |
| Agentless Managed                                                                                                    | Client Monitoring Library                                         | 7.0.8560.0          | Yes             |                 | 7/10/2014 12:14 Microsoft System Center            | Export Management Pack                |
| <b>《别 Management Servers</b>                                                                                                    | Client Monitoring Overrides Manage                                | 7.0.8560.0          |                 |                 | $\equiv$<br>7/10/2014 12:18 This management pack i | $\mathsf{X}$ Delete                   |
| Pending Management                                                                                                    | Client Monitoring Views Library                                   | 7.0.8560.0          | <b>Yes</b>      |                 | 7/10/2014 12:17 Microsoft System Center            | ē,<br>Create Management Pack          |
| <b>UNIX/Linux Computers</b>                                                                                                    | Data Warehouse Internal Library                                   | 7.0.8560.0          |                 |                 | 7/10/2014 12:29 Microsoft System Center            | Download Management Packs             |
| Management Packs                                                                                                    |                                                                   |                     | <b>Yes</b>      |                 |                                                    | Import Management Packs               |
| Network Management<br>Discovery Rules                                                                                               | Data Warehouse Library                                            | 7.0.8427.0          | Yes             |                 | 7/10/2014 12:14 Microsoft System Center            |                                       |
| Network Devices                                                                                                    | Default Management Pack                                           | 7.0.8560.0          |                 |                 | 7/10/2014 12:17 This management pack i             |                                       |
| Network Devices Pending Management                                                                                                  | Distributed Application Designer Libr                             | 7.0.8427.0          | Yes             |                 | 7/10/2014 12:13 System Center Distribute           |                                       |
| Motifications                                                                                                    | Health Internal Library                                           | 7.0.8427.0          | Yes             |                 | 7/10/2014 12:14 System Health Internal Li          |                                       |
| <b>Channels</b>                                                                                                    | <b>Health Library</b>                                             | 7.0.8427.0          | Yes             |                 | 7/10/2014 12:12 System Health Library: TH          |                                       |
| <b>Subscribers</b>                                                                                                    | Image Library (System Center)                                     | 7.0.8560.0          | Yes             |                 | 7/10/2014 12:14 Microsoft System Center            |                                       |
| Subscriptions                                                                                                    | Image Library (System)                                            | 7.5.8501.0          | Yes             |                 | 7/10/2014 12:12 System Image Library: Th           |                                       |
| Product Connectors                                                                                                    | Image Library (UNIX/Linux)                                        | 7.3.2026.0          | <b>Yes</b>      |                 | 7/10/2014 12:18 UNIX/Linux Image Libran            |                                       |
| UU Internal Connectors                                                                                                    | Image Library (Windows)                                           | 7.5.8501.0          | Yes             |                 | 7/10/2014 12:13 Microsoft Windows Imac             |                                       |
| <b>ilii Resource Pools</b>                                                                                                    | Instance Group Library                                            | 7.5.8501.0          | <b>Yes</b>      |                 | 7/10/2014 12:13 This management pack of            |                                       |
| $\rightarrow$<br>Ш<br>≺                                                                                                    | Lenovo ThinkServer Partner Pack                                   | 2.0.0.0             | <b>Yes</b>      |                 | 9/17/2014 5:59  Lenovo ThinkServer Part            |                                       |
| Discovery Wizard                                                                                                    | Microsoft Audit Collection Services                               | 7.0.8560.0          | <b>Yes</b>      | 7/10/2014 12:15 |                                                    |                                       |
|                                                                                                    | Microsoft Data Warehouse Reports                                  | 7.0.8560.0          | Yes             |                 | 7/10/2014 12:30 Microsoft System Center            |                                       |
| <b>Monitoring</b>                                                                                                    | Microsoft Generic Report Library                                  | 7.0.8560.0          | Yes             |                 | 7/10/2014 12:17 Microsoft System Center            |                                       |
|                                                                                                    | Microsoft Service Level Report Library                            | 7.0.8560.0          | Yes             |                 | 7/10/2014 12:30 Microsoft System Center            |                                       |
| Authoring                                                                                                    | Microsoft System Center Application  7.0.8560.0                   |                     | Yes             |                 | 7/10/2014 12:18 System Center 360 3-Tier           |                                       |
| Administration                                                                                                    | Microsoft System Center Operations                                | 7.0.8560.0          | Yes             |                 | 7/10/2014 12:14 Microsoft System Center            |                                       |
|                                                                                                    | Microsoft System Center Visualizatio                              | 7.0.8560.0          | Yes             |                 | 7/10/2014 12:18 Microsoft System Center            |                                       |
| <b>My Workspace</b>                                                                                                    | Microsoft SystemCenter Operations                                 | 7.0.8560.0          | Yes             |                 | 7/10/2014 12:18 Microsoft System Center            |                                       |
|                                                                                                    | Microsoft Curtain Contae Victorianian<br>$\overline{\phantom{a}}$ | 7005600             | <b>Vor</b>      |                 | $7/10/2014.12.10$ Contains configuration a         |                                       |
| Ready                                                                                                    |                                                                   |                     |                 |                 |                                                    |                                       |

<span id="page-22-0"></span>Figure 25: Delete Lenovo ThinkServer Partner Pack from Administration Screen

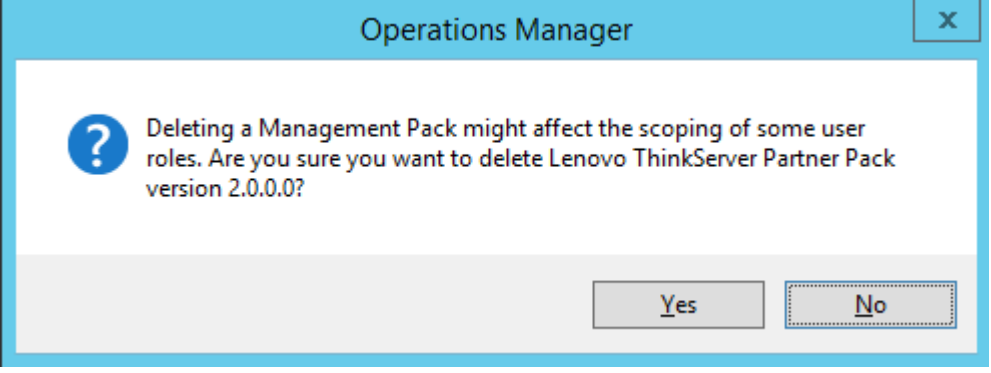

<span id="page-22-1"></span>Figure 26: Confirmation Message

6. Click **Yes** to delete the Management pack. The Management pack is deleted.

# <span id="page-23-0"></span>3 **Additional Information**

### <span id="page-23-1"></span>3.1 **Troubleshooting**

*Error# 1: Lenovo ThinkServer Partner Pack for Microsoft System Center Operations Manager fails, Event ID 26319* 

*Solution*: *Delete the old version of the Lenovo ThinkServer Partner Pack and import the new version of the Lenovo ThinkServer Partner Pack for Microsoft System Center Operations Manager.*

### <span id="page-23-2"></span>3.2 **Abbreviations**

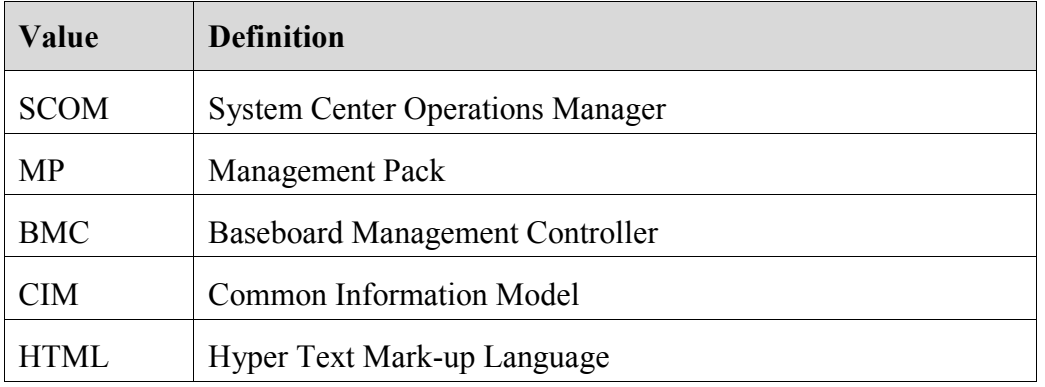

### <span id="page-23-3"></span>3.3 **Frequently Asked Questions (FAQs)**

**1. Lenovo ThinkServer Partner Pack for Microsoft System Center Operations Manager will work with all Lenovo Servers?**

Lenovo ThinkServer Partner Pack for Microsoft System Center Operations Manager is available only for Lenovo ThinkServer with Intel® Xeon® processor E5-2600 v2 product family or Intel® Xeon® processor E5-2600 v3 product family or above.

**2. Does Lenovo ThinkServer Partner Pack for Microsoft System Center Operations Manager work with browsers like Google Chrome & Mozilla Firefox?**

No. Lenovo ThinkServer Partner Pack for Microsoft System Center Operations Manager works with SCOM console only.

**3. Where can we install Lenovo ThinkServer Partner Pack for Microsoft System Center Operations Manager?** 

Lenovo ThinkServer Partner Pack for Microsoft System Center Operations Manager is targeted on a SCOM server.

**4. What version of Windows Server & SCOM is supported with Lenovo ThinkServer Partner Pack for Microsoft System Center Operations Manager?**

Lenovo ThinkServer Partner Pack for Microsoft System Center Operations Manager supports only Windows Server 2008 R2/2012 R2 along with SQL Server 2008 R2 SP1 & Operations Manager 2012 SP1 and above. In windows server registry,

*HARDWARE\DESCRIPTION\System\BIOS\BaseBoardManufacturer* key value should contain **Lenovo**.

#### **5. Are there any different user privileges required for us to run the Lenovo ThinkServer Partner Pack for Microsoft System Center Operations Manager?**

No, but ensure that you have administrator access to the system, in which you are installing the Lenovo ThinkServer Partner Pack for Microsoft System Center Operations Manager. Moreover, there is no special user privilege required to access Lenovo ThinkServer Partner Pack for Microsoft System Center Operations Manager.

#### **6. What are the features available with Lenovo ThinkServer Partner Pack for Microsoft System Center Operations Manager and what components can I see with the Partner Pack?**

Details of Memory, Processors, Temperature, FAN & System board components can be seen by using the Lenovo ThinkServer Partner Pack for Microsoft System Center Operations Manager. The Lenovo ThinkServer Partner Pack for Microsoft System Center Operations Manager provides the following details:

- Detailed Server information of the Lenovo ThinkServer at the Host level from the **Hosts** view.
- Information including the number of Virtual Machines and Operating System version from the **Server Information** detailed view
- Inventory of the detailed Server information including the Memory, Processors and Server Information. In addition to this, the FAN, Temperature Sensor, FRU and Power Supply Unit (PSU) information is available out of band
- Details of the System board such the Server model, Serial number & UUID

Apart from the above details, the following functionalities are also embedded in the Lenovo ThinkServer Partner Pack for Microsoft System Center Operations Manager.

- Power-off and Restart through in-band functionality
- The capability to directly launch the remote console of a selected host (Remote Desktop)
- The capability to link and launch the Lenovo ThinkServer System Manager web page of the selected host
- The capability to Launch Host Console out of band

#### **7. Where can I get the Lenovo ThinkServer Partner Pack for Microsoft System Center Operations Manager?**

Lenovo ThinkServer Partner Pack for Microsoft System Center Operations Manager is available on the global website of Lenovo.

#### **8. How can I reach Lenovo if there is an issue with Lenovo ThinkServer Partner Pack for Microsoft System Center Operations Manager?**

You can reach Lenovo support (refer contact information) and submit your questions or concerns.

## <span id="page-25-0"></span>4 **Appendix A. Notices**

Lenovo may not offer the products, services, or features discussed in this document in all countries. Consult your local Lenovo representative for information on the products and services currently available in your area. Any reference to a Lenovo product, program, or service is not intended to state or imply that only that Lenovo product, program, or service may be used. Any functionally equivalent product, program, or service that does not infringe any Lenovo intellectual property right may be used instead. However, it is the user's responsibility to evaluate and verify the operation of any other product, program, or service.

Lenovo may have patents or pending patent applications covering subject matter described in this document. The furnishing of this document does not give you any license to these patents. You can send license inquiries, in writing, to:

Lenovo (United States), Inc.

1009 Think Place - Building One

Morrisville, NC 27560

U.S.A.

#### Attention: Lenovo Director of Licensing

LENOVO PROVIDES THIS PUBLICATION "AS IS" WITHOUT WARRANTY OF ANY KIND, EITHER EXPRESS OR IMPLIED, INCLUDING, BUT NOT LIMITED TO, THE IMPLIED WARRANTIES OF NON-INFRINGEMENT, MERCHANTABILITY OR FITNESS FOR A PARTICULAR PURPOSE. Some jurisdictions do not allow disclaimer of express or implied warranties in certain transactions, therefore, this statement may not apply to you.

This information could include technical inaccuracies or typographical errors. Changes are periodically made to the information herein; these changes will be incorporated in new editions of the publication. Lenovo may make improvements and/or changes in the product(s) and/or the program(s) described in this publication at any time without notice.

The products described in this document are not intended for use in implantation or other life support applications where malfunction may result in injury or death to persons. The information contained in this document does not affect or change Lenovo product specifications or warranties. Nothing in this document shall operate as an express or implied license or indemnity under the intellectual property rights of Lenovo or third parties. All information contained in this document was obtained in specific environments and is presented as an illustration. The result obtained in other operating environments may vary.

Lenovo may use or distribute any of the information you supply in any way it believes appropriate without incurring any obligation to you.

Any references in this publication to non-Lenovo Web sites are provided for convenience only and do not in any manner serve as an endorsement of those Web sites. The materials at those Web sites are not part of the materials for this Lenovo product, and use of those Web sites is at your own risk. Any performance data contained herein was determined in a controlled environment. Therefore, the result obtained in other operating environments may vary significantly. Some measurements may have been made on development-level systems and there is no guarantee that these measurements will be the same on generally available systems. Furthermore, some measurements may have been estimated through extrapolation. Actual results may vary. Users of this document should verify the applicable data for their specific environment.

## <span id="page-26-0"></span>5 **Trademarks**

Lenovo, the Lenovo logo, and ThinkServer are trademarks of Lenovo in the United States, other countries, or both.

Intel and Intel Core are trademarks of Intel Corporation in the United States, other countries, or both.

Hyper-V, Internet Explorer, Microsoft, Windows, and Windows Server are trademarks of the Microsoft group of companies.

Linux is a registered trademark of Linus Torvalds.

AMD and AMD Athlon are trademarks of Advanced Micro Devices, Inc.

Other company, product, or service names may be trademarks or service marks of others.